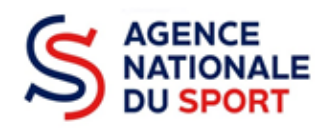

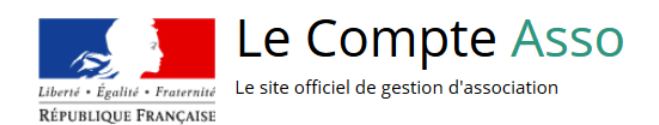

# **LE COMPTE ASSO**

# FAIRE UNE DEMANDE DE SUBVENTION GRANDE CAUSE NATIONALE CONCOURS DE FRESQUES SPORTIVES

Ce guide permet d'effectuer une demande de subvention au titre du dispositif « Grande cause nationale – Concours de fresques sportives ». Il reprend, pour chaque page, les éléments à compléter et permet, en cas de blocage, de trouver la solution adéquate. Il comporte de nombreux points d'attention ainsi que des conseils pour mener à bien sa démarche.

> Nos ministères agissent pour un développement durable. Préservons l'environnement : n'imprimons que si nécessaire !

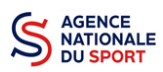

# **SOMMAIRE**

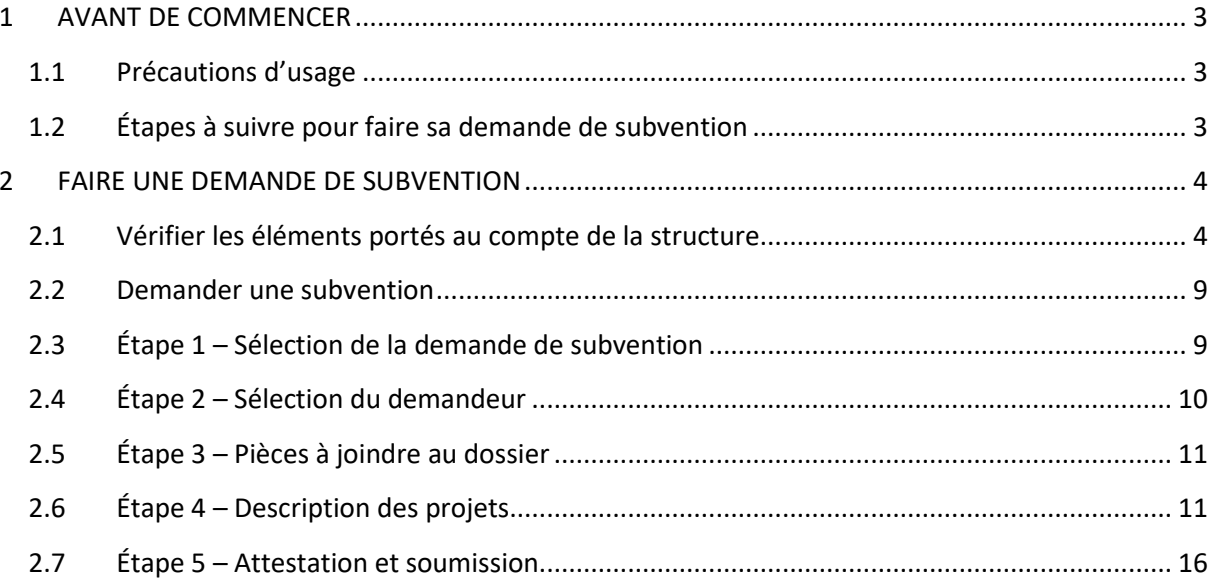

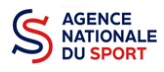

# <span id="page-2-0"></span>**1 AVANT DE COMMENCER**

# <span id="page-2-1"></span>**1.1 Précautions d'usage**

Au cours de la saisie de votre dossier, vous devrez renseigner des informations relatives à votre structure, aux actions à financer et joindre des pièces justificatives.

Les champs du CERFA N° 12156\*05 étant similaires à ceux de la demande en ligne sur Le Compte Asso, vous pouvez le télécharger sur<https://www.service-public.fr/associations/vosdroits/F3180> afin de préparer en amont la saisie de votre dossier. Certains champs sont compatibles pour vous permettre des copiés-collés depuis le CERFA vers le site Le Compte Asso.

Il est également **important de préparer en amont les éléments requis** et de **numériser les pièces à joindre** avant de commencer la démarche (cf. guides 1 – Créer un compte sur Le Compte Asso et 2 – Compléter les informations administratives).

Il est également conseillé de **mettre à jour et de configurer votre navigateur** (dans les options Internet) pour qu'il accepte la saisie semi-automatique dans les formulaires. L'idéal est d'utiliser les navigateurs MOZILLA FIREFOX, GOOGLE CHROME ou SAFARI.

**La politique de sécurité entraîne une déconnexion de l'application au bout de 30 minutes si l'usager ne change pas de page ou s'il ne clique pas sur un bouton « enregistrer ».**

# <span id="page-2-2"></span>**1.2 Étapes à suivre pour faire sa demande de subvention**

Pour votre demande de subvention, il est impératif que vous suiviez les étapes ci-dessous, dans l'ordre indiqué :

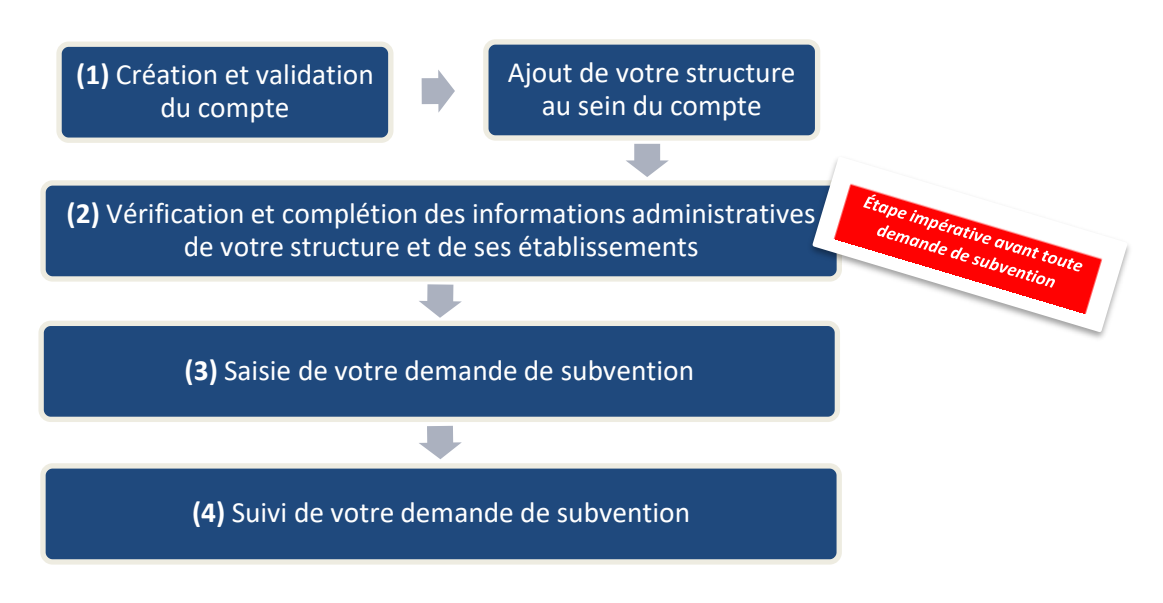

Dès lors que vous cliquez sur « Demander une subvention », les informations administratives renseignées dans votre compte sont reprises automatiquement dans la demande de subvention aux étapes 2 – Sélection du demandeur et 3 – Pièces à joindre au dossier.

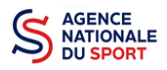

En revanche, si vous ne mettez pas à jour vos informations administratives et que vous le faites uniquement dans les champs de la demande de subvention, aux étapes 2 et 3 précitées, les données du compte se seront pas actualisées : il n'y a pas de synchronisation entre les champs dans ce sens-là :

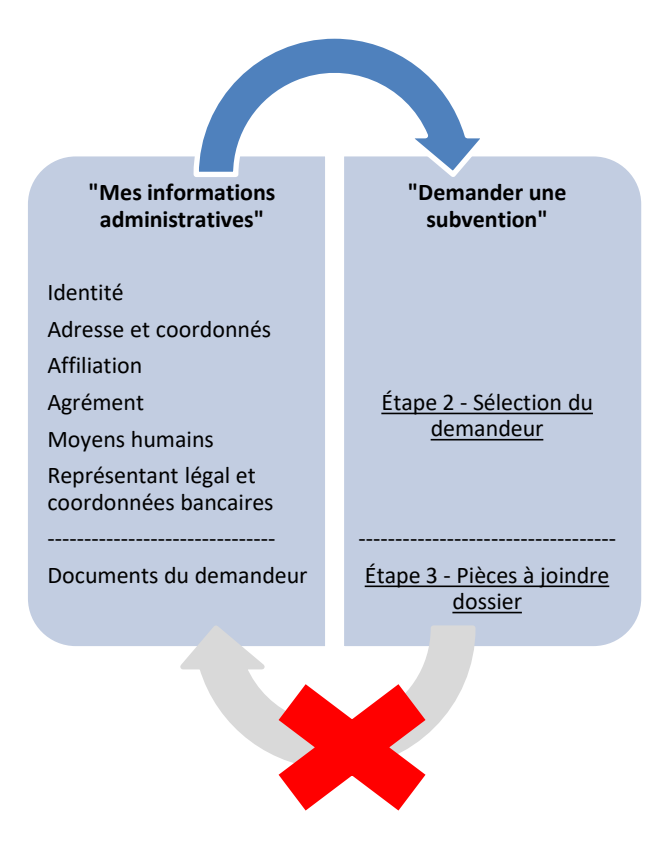

Aussi, afin de gagner du temps et de ne pas risquer des incohérences entre les données du compte et celles de toute demande de subvention (une fois les données mises à jour, elles seront intégrées dans toutes les demandes que vous effectuerez par la suite), **il est vivement conseillé de procéder d'abord à la vérification des éléments renseignés dans le compte.**

# <span id="page-3-0"></span>**2 FAIRE UNE DEMANDE DE SUBVENTION**

# <span id="page-3-1"></span>**2.1 Vérifier les éléments portés au compte de la structure**

Connectez-vous sur votre compte Le Compte Asso puis cliquez sur « Consulter les informations administratives » :

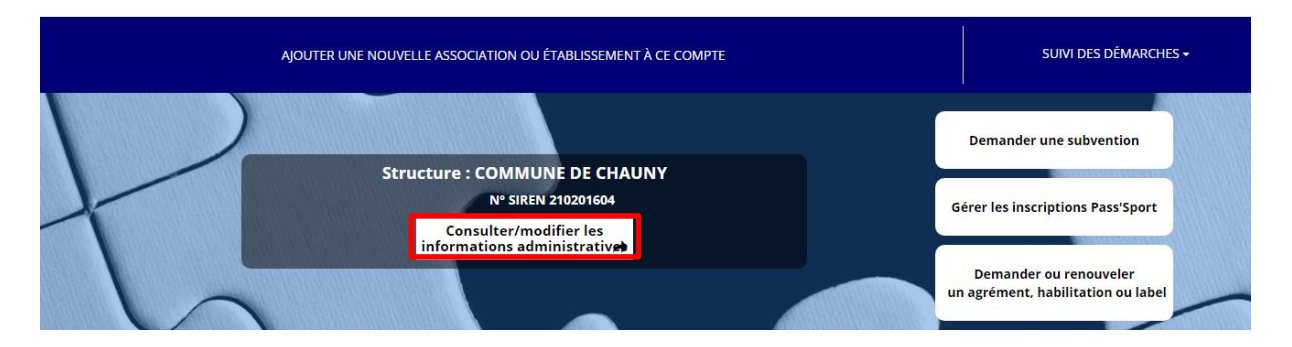

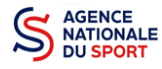

#### *a. Identité (obligatoire)*

Vérifiez que les données remontées dans Le Compte Asso correspondent bien à vos déclarations (N° RNA, N° SIRET, adresse complète avec code postal et commune …).

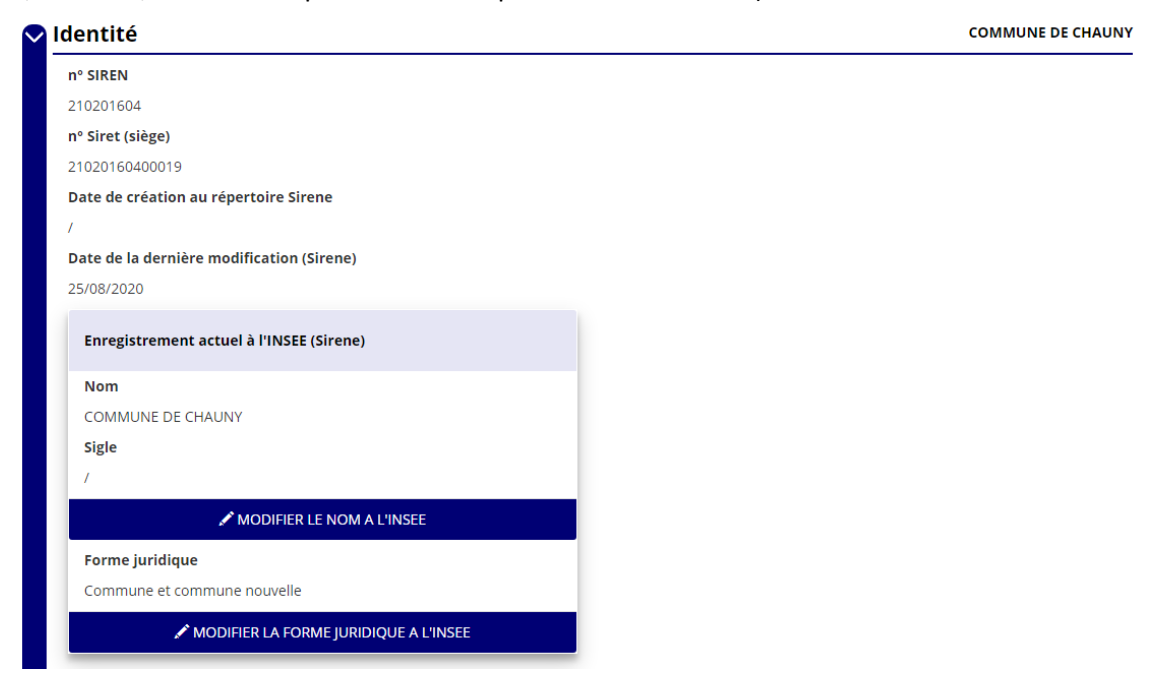

Concernant le volet « Autres caractéristiques », les données doivent être cohérentes (voir tableau des correspondances page suivante). Cliquez sur « Enregistrer » pour sauvegarder toutes les données que vous saisissez.

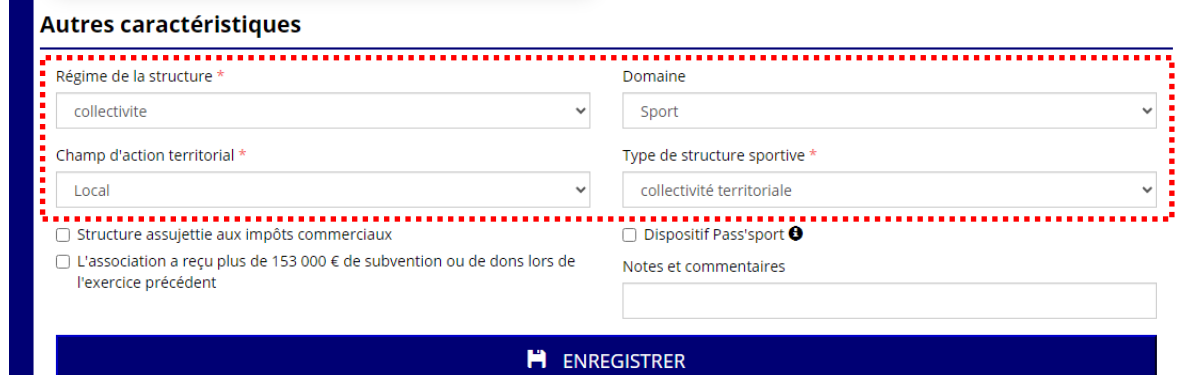

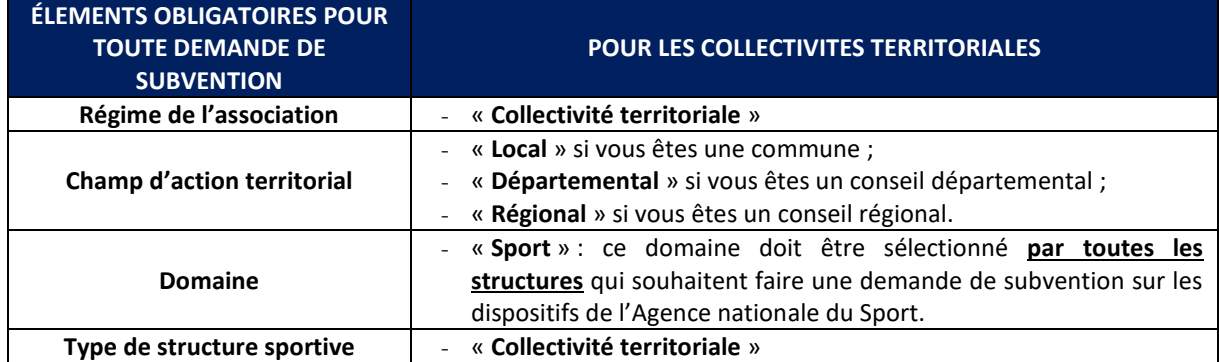

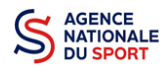

#### *b. Adresses et coordonnées (obligatoire)*

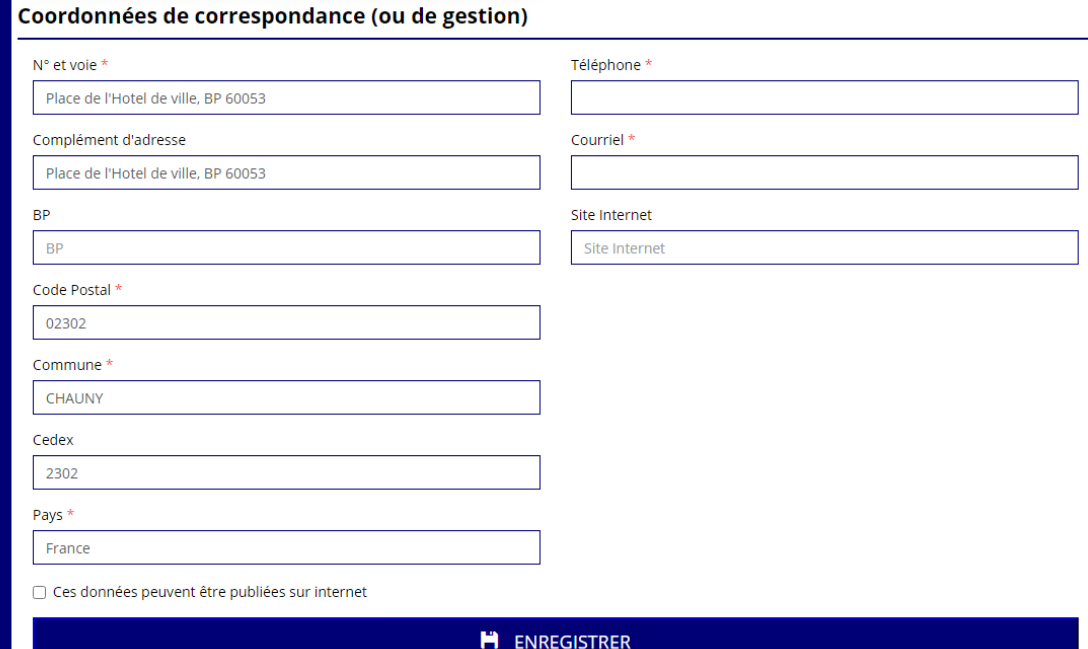

#### *c. Affiliations (obligatoire)*

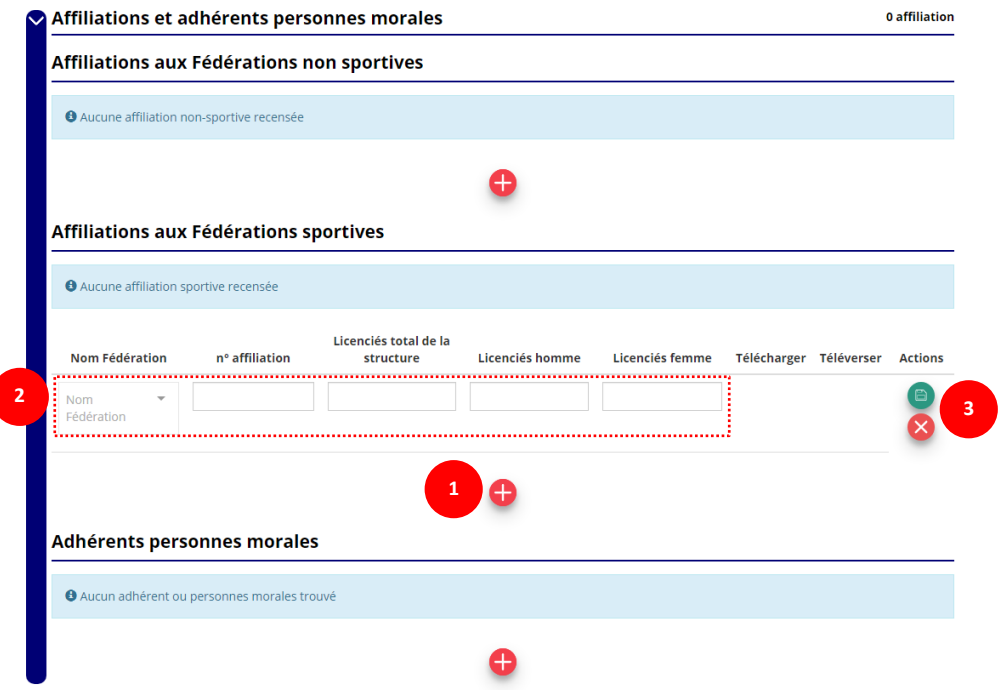

❶ Cliquez sur le pour faire apparaître les champs « Nom fédération », « Numéro d'affiliation »…

❷ Renseignez les champs demandés :

- Pour les collectivités territoriales, il faut sélectionner « Collectivités territoriales » pour Nom Fédération et saisir « 0 » (zéro) dans les champs « Licenciés total de la structure/licenciés homme/licenciés femme »

<sup>3</sup> Cliquez sur le bouton « enregistrer » <sup>a</sup> pour sauvegarder les données.

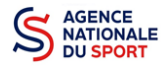

### *d. Moyens humains (obligatoire)*

Pour obtenir la production du CERFA de la demande de subvention au format PDF, **il faut impérativement remplir cette partie dans la fiche administrative de la structure**. Les données concernent l'année en cours. Si vous n'avez pas les données, veuillez remplir la case en mettant « 0 » (zéro).

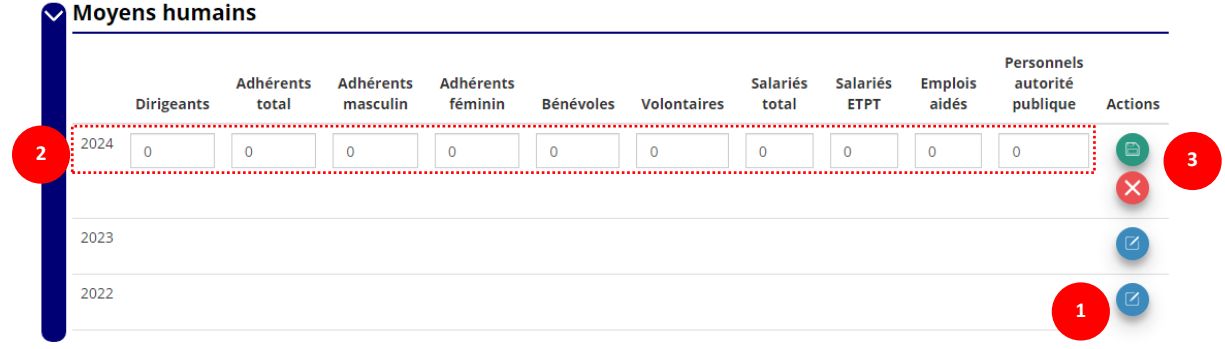

- **1** Cliquez sur le logo **D** pour ajouter les moyens humains.
- ❷ Renseignez les champs nécessaires.
- <sup>3</sup> Cliquez sur **a** pour enregistrer.

#### *e. Représentant légal et Coordonnées Bancaires (obligatoire)*

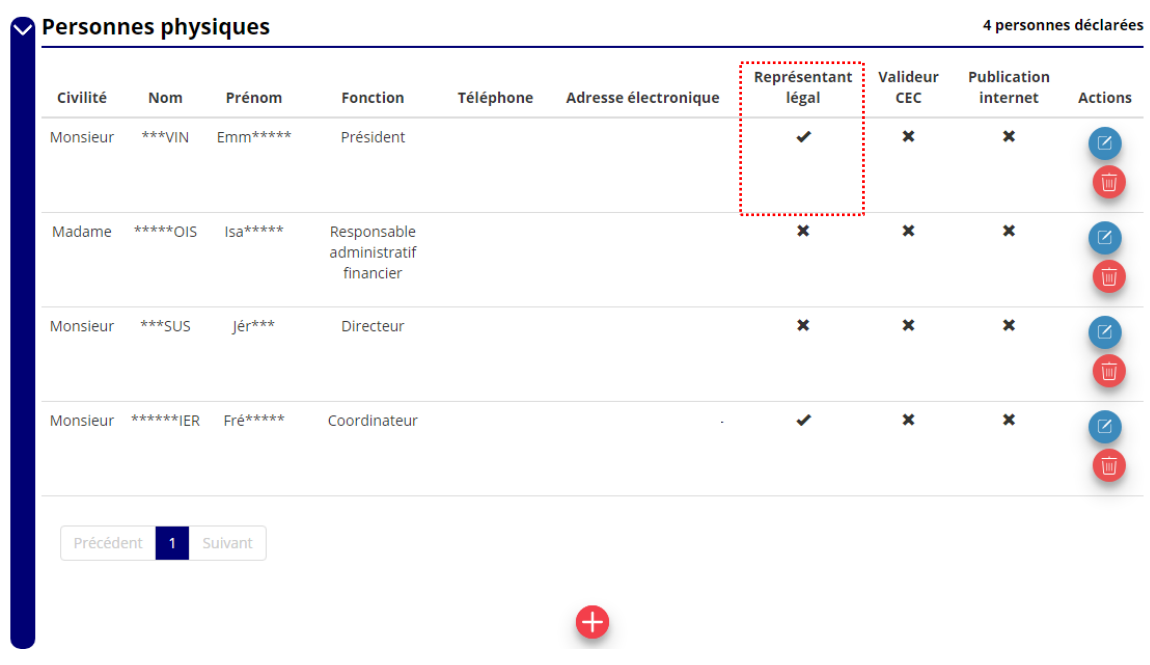

Cliquez sur  $\bigcirc$  pour ajouter un acteur.

Si le signataire du dossier de subvention n'est pas le représentant légal, **« Le pouvoir »** sera demandé lors de la demande de subvention (Etape 3 – Pièces justificatives).

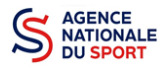

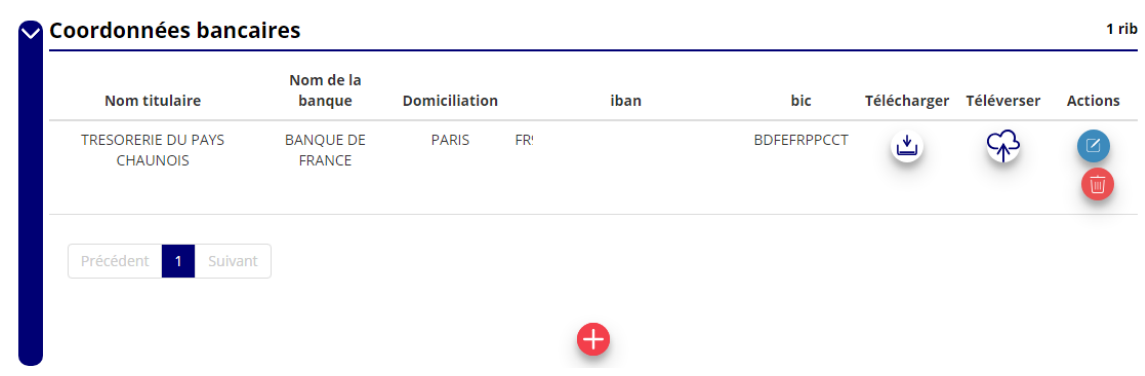

Déclarez le RIB dans la fiche administrative : cliquez sur le  $\bigoplus$ , renseignez les champs, cliquez sur enregistrer  $\Box$ , puis chargez le document en cliquant sur le logo  $\Box$ . Le logo  $\Box$  apparait pour signifier que le document est chargé et vous permet de le visualiser.

# *f. Les documents du demandeur*

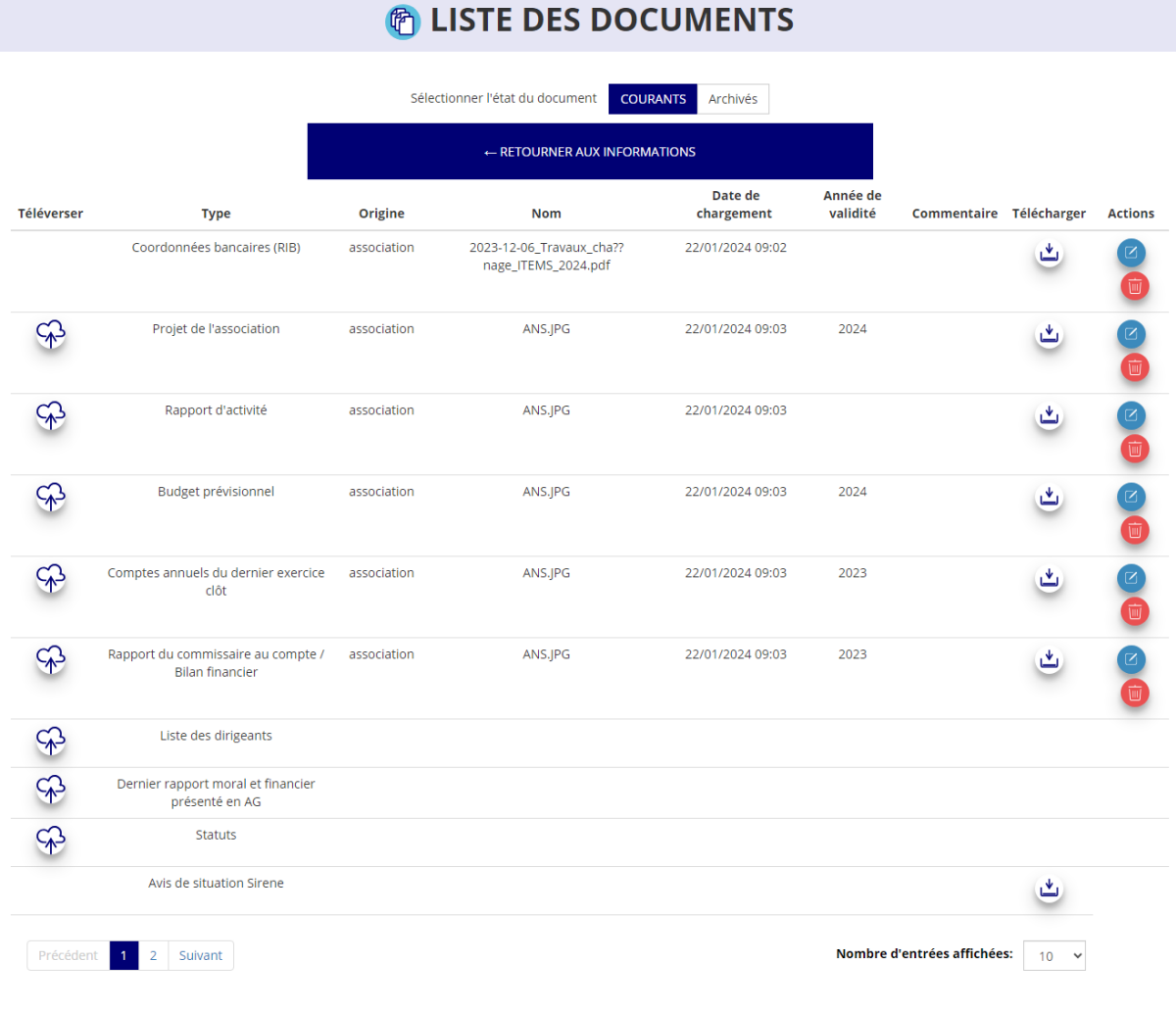

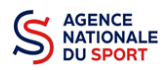

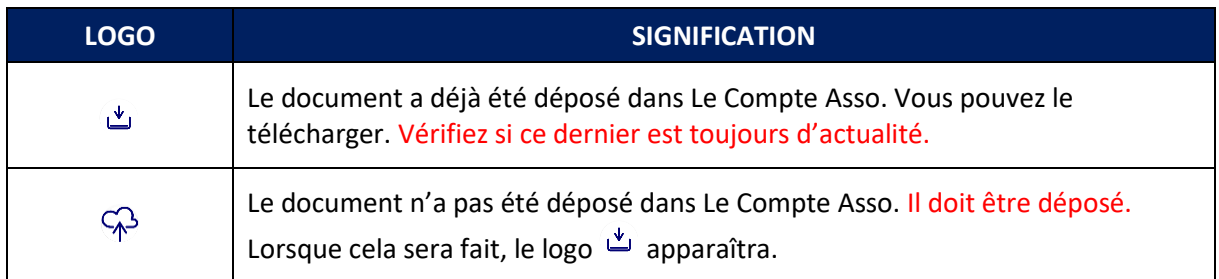

Cliquez sur « Suivant » pour passer à l'étape suivante.

# <span id="page-8-0"></span>**2.2 Demander une subvention**

Les informations administratives étant à jour, vous pouvez retourner sur votre page d'accueil et cliquez sur « Demander une subvention » :

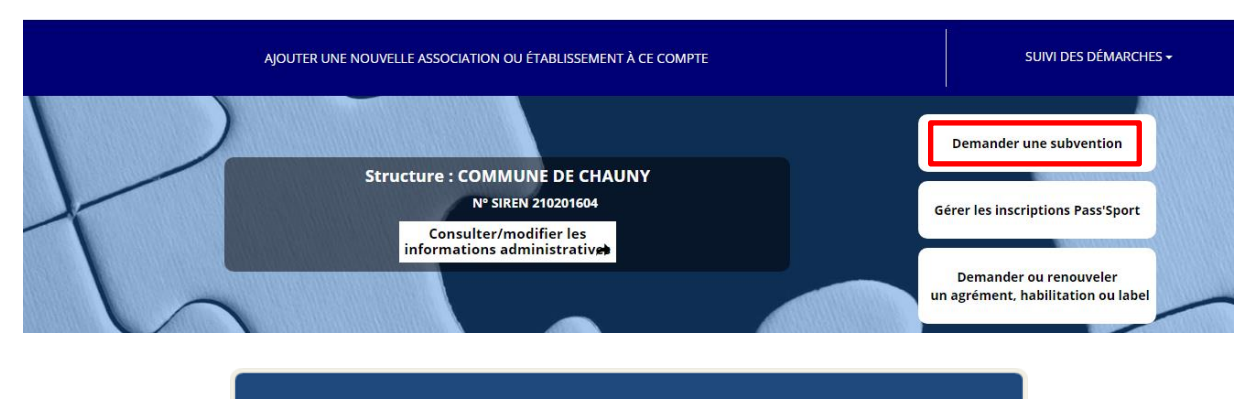

(3) Saisie de votre demande de subvention

Un fil d'Ariane vous guide le long de votre demande :

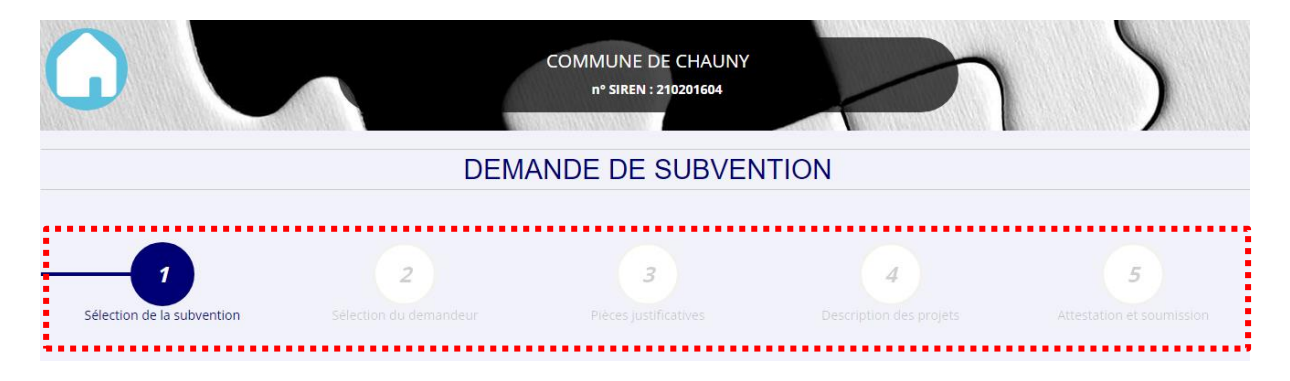

# <span id="page-8-1"></span>**2.3 Étape 1 – Sélection de la demande de subvention**

Inscrivez dans la case « Recherche » le code correspondant au dispositif « Grande cause nationale promotion de l'activité physique et sportive » : **3690**

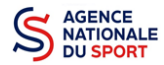

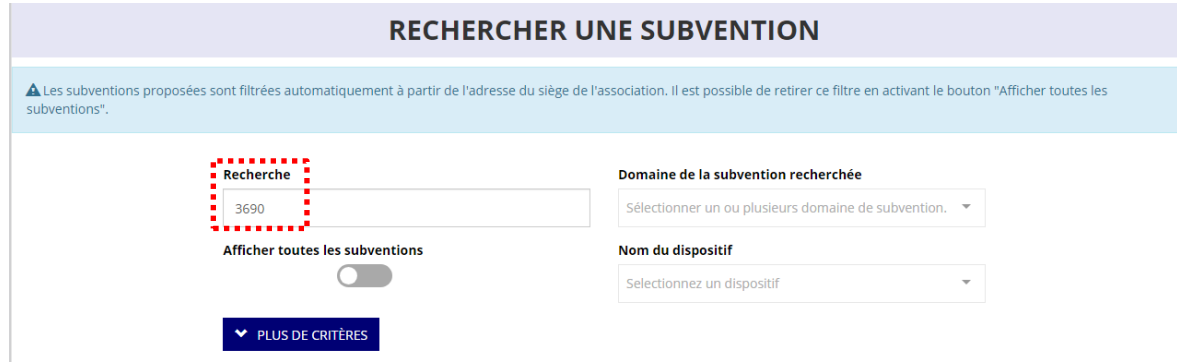

Sélectionnez la subvention en cliquant sur la ligne.

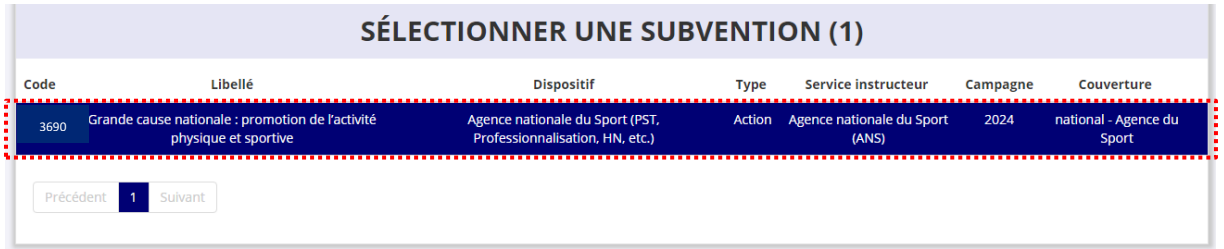

Une description détaillée du service financeur apparait dans **« Description de la subvention ».** Vous y trouverez :

- Les coordonnées des correspondants de ce dispositif.

Choisissez dans le menu déroulant le **« Sous-dispositif »** :

- En sélectionnant la fiche « Grande cause nationale » ;
- Cliquez sur « Suivant ».

# <span id="page-9-0"></span>**2.4 Étape 2 – Sélection du demandeur**

Pour sélectionner le demandeur, vous devez cliquer sur votre structure (la ligne est alors surlignée en bleu) :

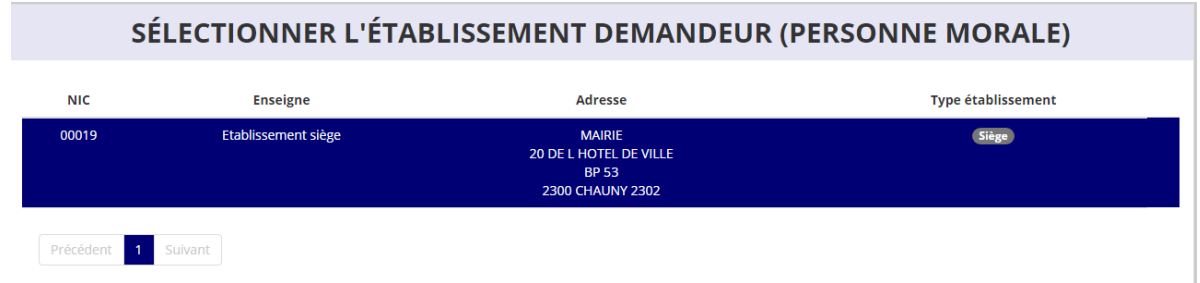

Les volets suivants sont obligatoires et reprennent les éléments renseignés dans « Mes informations administratives » :

*Identité – Adresses et coordonnées – Affiliations – Agrément – Moyens humains – Représentant légal et coordonnées bancaires*

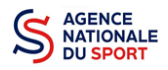

# <span id="page-10-0"></span>**2.5 Étape 3 – Pièces à joindre au dossier**

#### **a. Pièces justificatives**

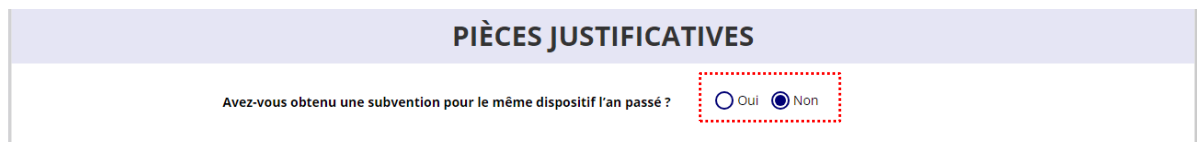

Cochez « Non » à la question sur l'obtention d'une subvention au titre de l'Agence nationale du Sport l'an passé.

#### **b. Les documents du demandeur**

Reprise des éléments mis à jour depuis « Mes informations administratives ».

#### **c. Les documents spécifiques au dossier**

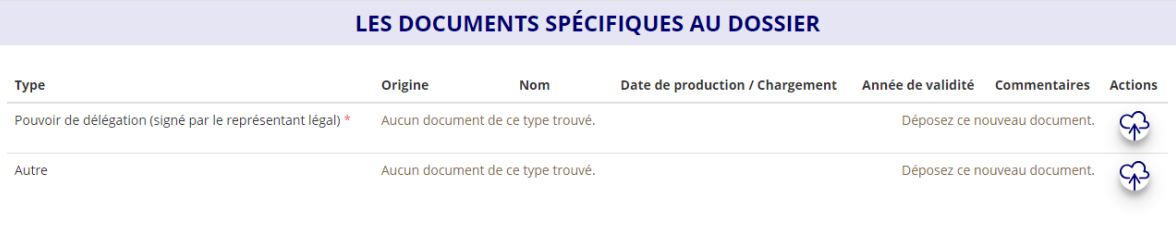

**« Le pouvoir »** est à joindre lorsque le signataire de la demande de subvention n'est pas le représentant légal de la structure.

**« Autre »** : documents qui ne sont pas indiqués précédemment que vous souhaitez ajouter à la demande de subvention.

# <span id="page-10-1"></span>**2.6 Étape 4 – Description des projets**

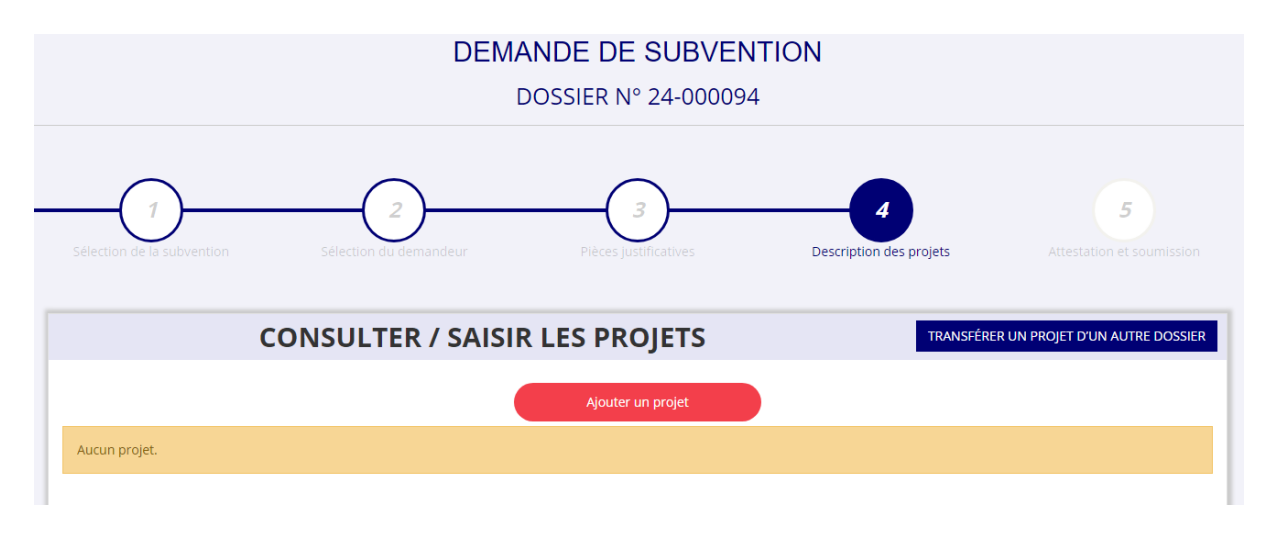

Cliquez sur « Ajouter un projet ».

La partie descriptive du projet s'affiche, elle reprend les champs du CERFA 12156\*05.

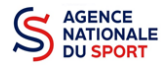

#### **a. Description**

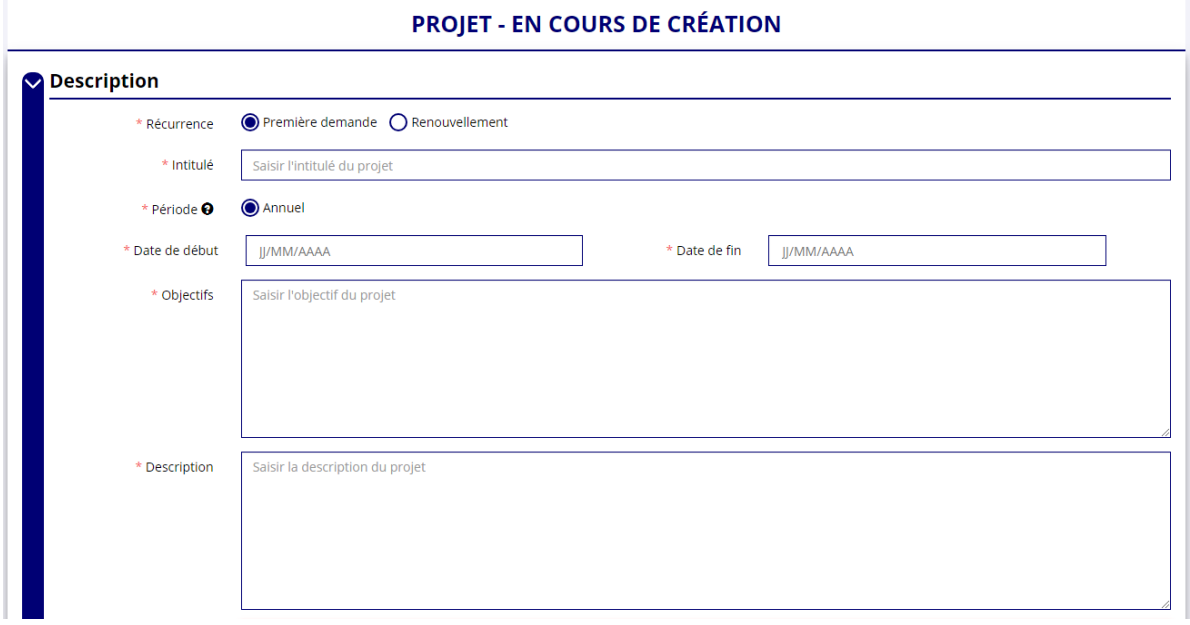

Renseignez les champs suivants : **« Récurrence »** de l'action, **« Intitulé »**, **« Période »**, **« Date de début »** et **« Date de fin »** du projet, **« Objectifs »** et **« Description du projet ».**

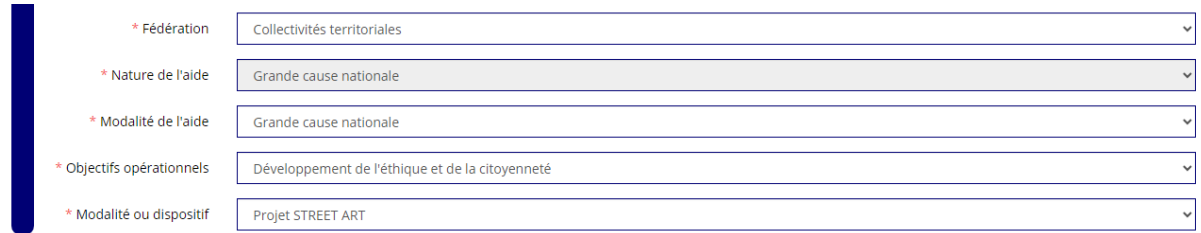

Sélectionnez dans les menus **« Objectifs opérationnels »**, « Développement de l'éthique et de la citoyenneté » puis dans **« Modalité ou dispositif »**, « Projet STREET ART ».

#### **b. Public bénéficiaire**

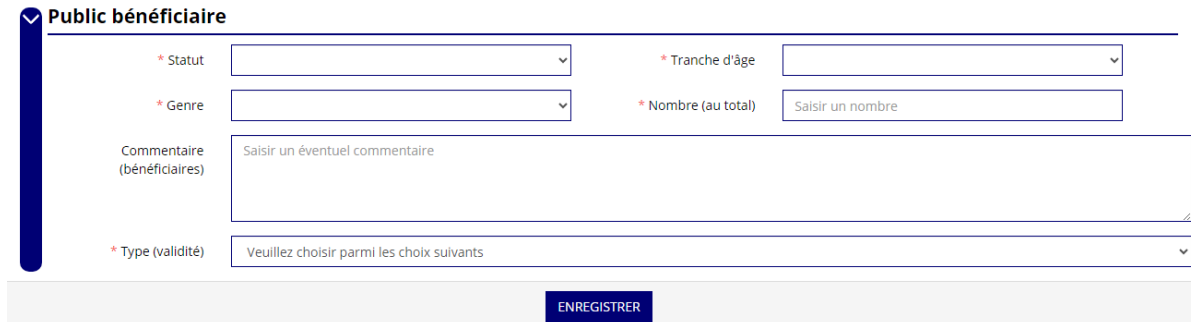

Sélectionnez dans les menus déroulants du public bénéficiaire : le **« statut »**, la **« tranche d'âge »**, le **« genre »**, le **« nombre »** et le **« type de public ».**

Cliquez sur « Enregistrer » pour sauvegarder les informations complétées.

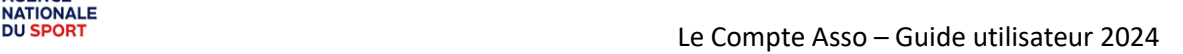

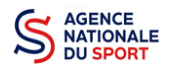

#### **c. Territoires**

Vous devez sélectionner le territoire correspondant à votre situation :

- Quartiers politique de la ville
- Communes ZRR/ Bassin de vie comprenant population >50% ZRR
- Contrats de relance et de transition écologique (CRTE) rural
- Autres territoires ruraux carencés (réservés à l'Outre-mer)
- Autres territoires urbains carencés (réservés à l'Outre-mer)
- Autres territoires (hors prioritaires)

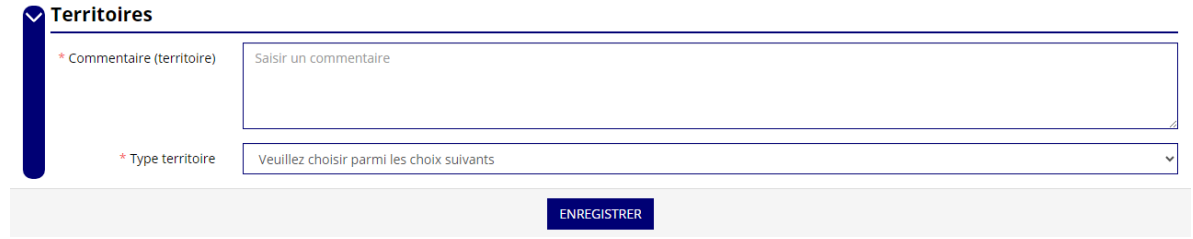

Saisissez le nom du territoire concerné par l'action dans **« commentaire »** (exemple : QPV « Les Houches ») et sélectionnez dans le menu déroulant le **« type de territoire »**.

Cliquez sur « Enregistrer » pour sauvegarder les informations complétées.

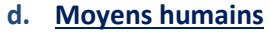

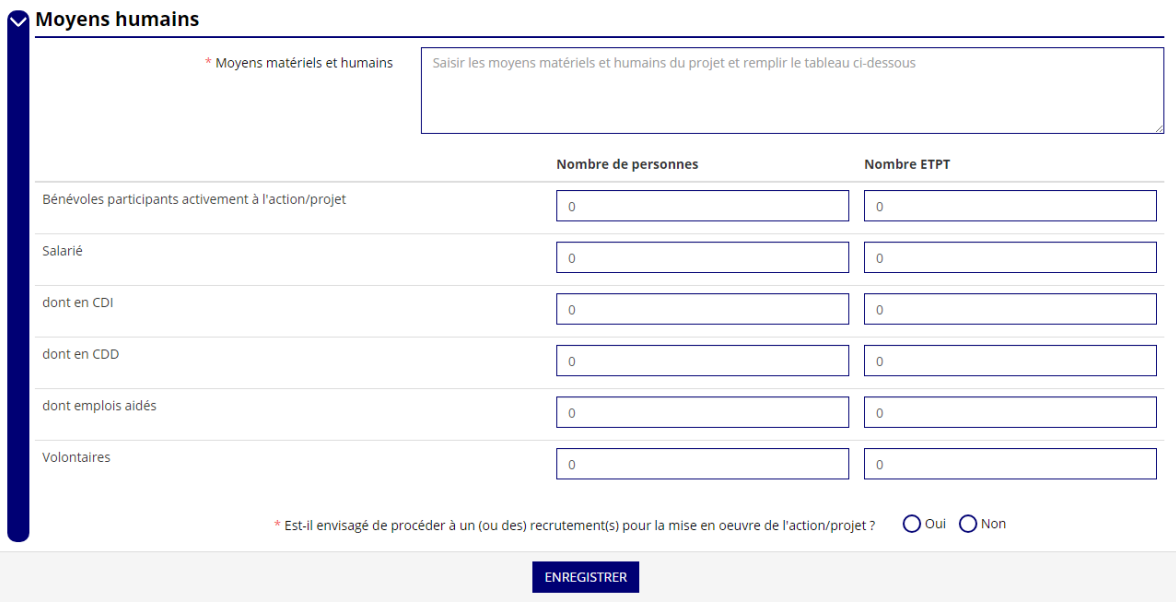

Saisissez les moyens matériels et humains du projet.

Remplissez les différents champs du tableau.

Cochez « Oui » ou « Non » si vous souhaitez recruter une personne pour le projet.

Cliquez sur « Enregistrer » pour sauvegarder les informations complétées.

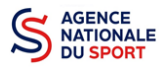

## **e. Évaluation**

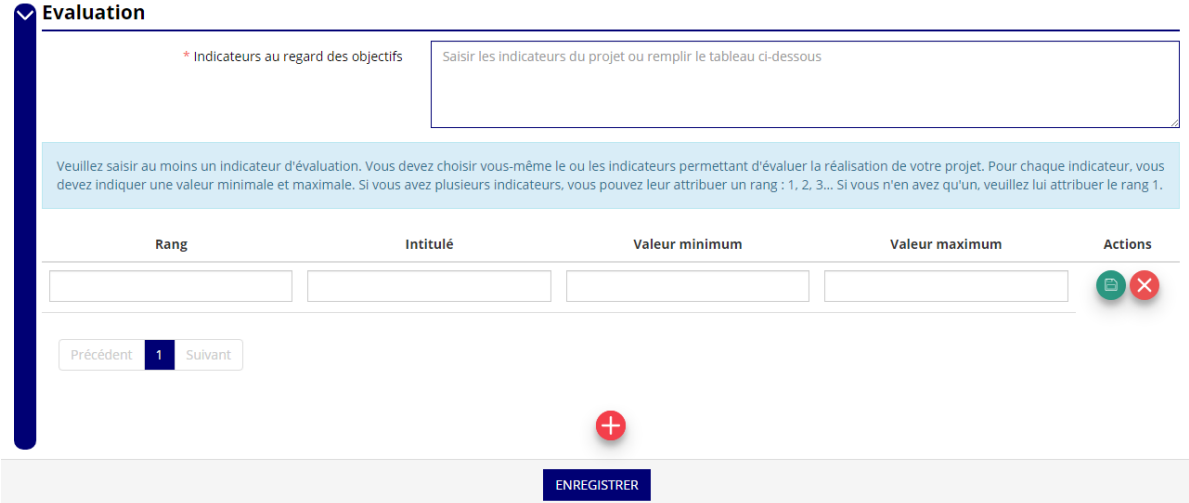

Saisissez les indicateurs du projet.

Pour classer les indicateurs, cliquez sur  $\bigcirc$ .

*Exemple* : *Rang : 1*

*Intitulé : Nombre de participants au projet Valeur minimum : X Valeur maximum : X*

Cliquez sur  $\Theta$  pour enregistrer les données saisies.

Cliquez sur « Enregistrer » pour sauvegarder les informations complétées.

#### **f. Personne responsable du projet**

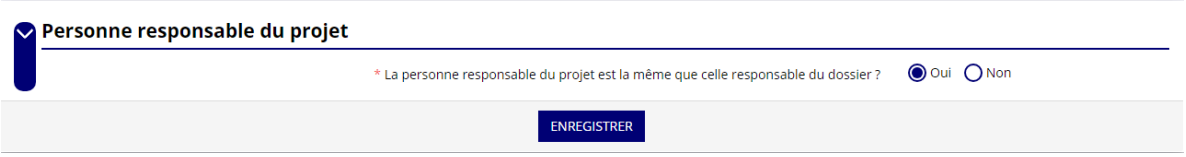

Si **« Oui »** : Cochez la case **« Oui »** si la personne responsable du projet est la même que celle responsable du dossier.

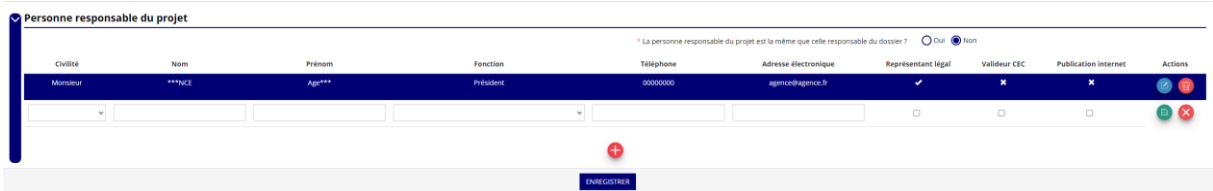

Si **« Non »** : Cliquez sur .

Saisissez les champs demandés et cliquez sur **D** pour enregistrer les données saisies.

Cliquez sur « Enregistrer » pour sauvegarder les informations complétées.

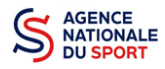

#### **g. Subvention demandée et cofinancements**

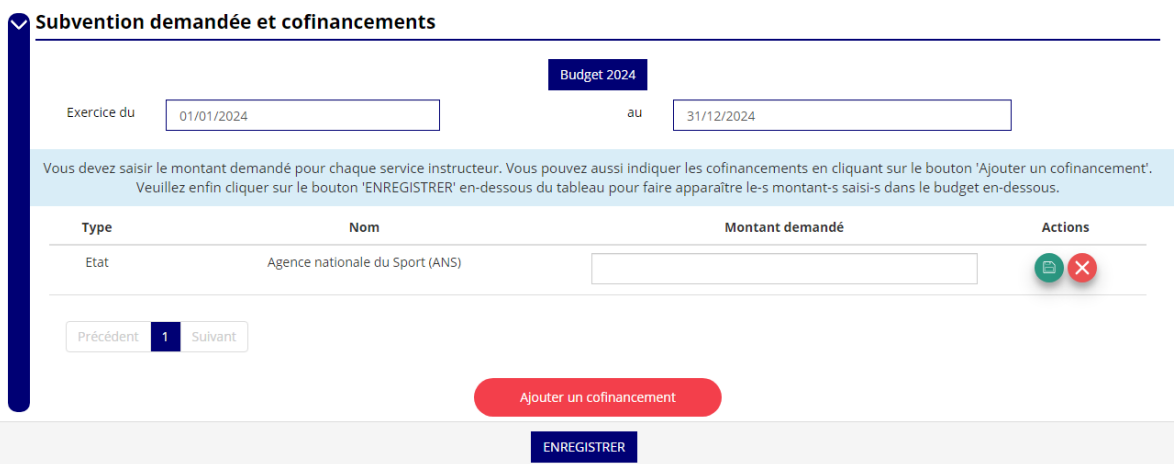

La durée de l'exercice budgétaire de l'action est automatiquement pré-remplie.

Renseignez le montant demandé au titre du dispositif en cliquant sur  $\mathbb C$  et cliquez sur le bouton pour sauvegarder le montant.

Cliquez sur « Ajouter un cofinancement » et renseignez les autres subventions demandées aux autres types de financeurs et enregistrer les données en cliquant sur  $\Theta$ .

Cliquez sur « Enregistrer » pour sauvegarder les informations complétées.

La saisie de ces informations permet de remplir automatiquement les subventions demandées du budget prévisionnel de votre action.

La saisie des subventions demandées aux autres financeurs pour l'action est obligatoire.

#### **h. Budget**

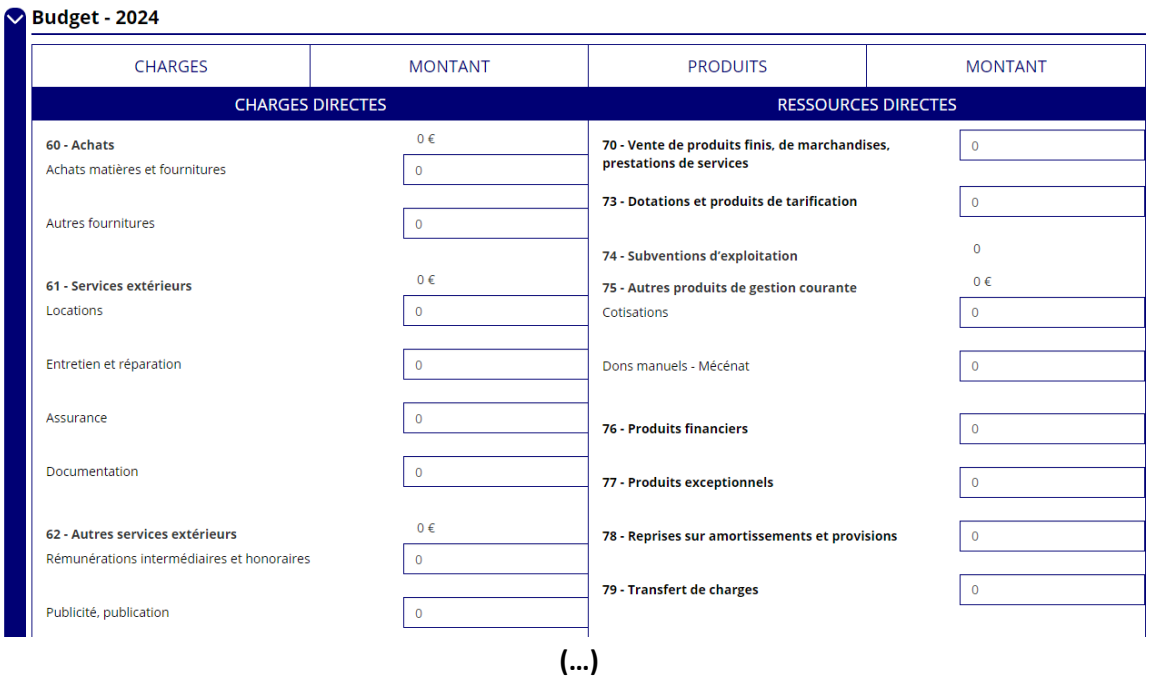

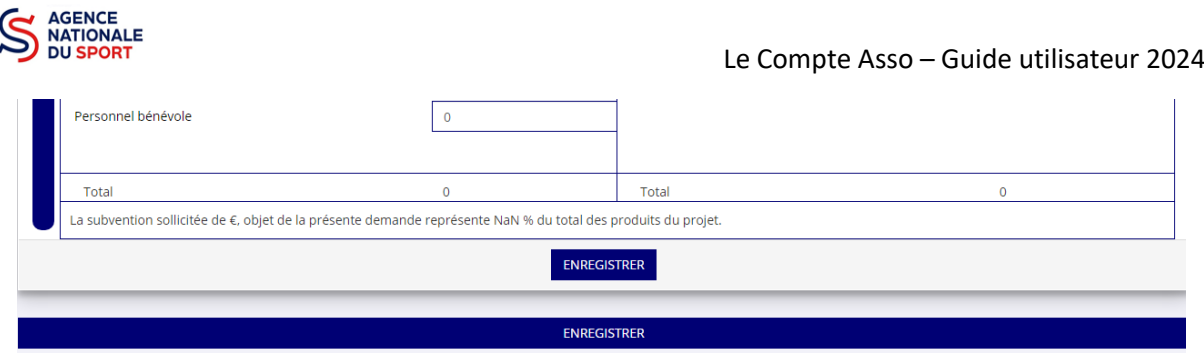

Saisissez les champs afin de compléter le budget prévisionnel de l'action (comme vous avez rempli le champ « Montant demandé » à l'étape précédente, le champ « Subventions d'exploitation » est prérempli).

Les données saisies à l'étape précédente sur les subventions publiques des autres financeurs s'afficheront.

Pour sauvegarder l'ensemble de votre projet, cliquez sur « Enregistrer ». Cette étape sera possible uniquement si tous les champs obligatoires sont remplis.

Les différents montants saisis doivent être des nombres entiers. L'application n'accepte pas les décimales.

# <span id="page-15-0"></span>**2.7 Étape 5 – Attestation et soumission**

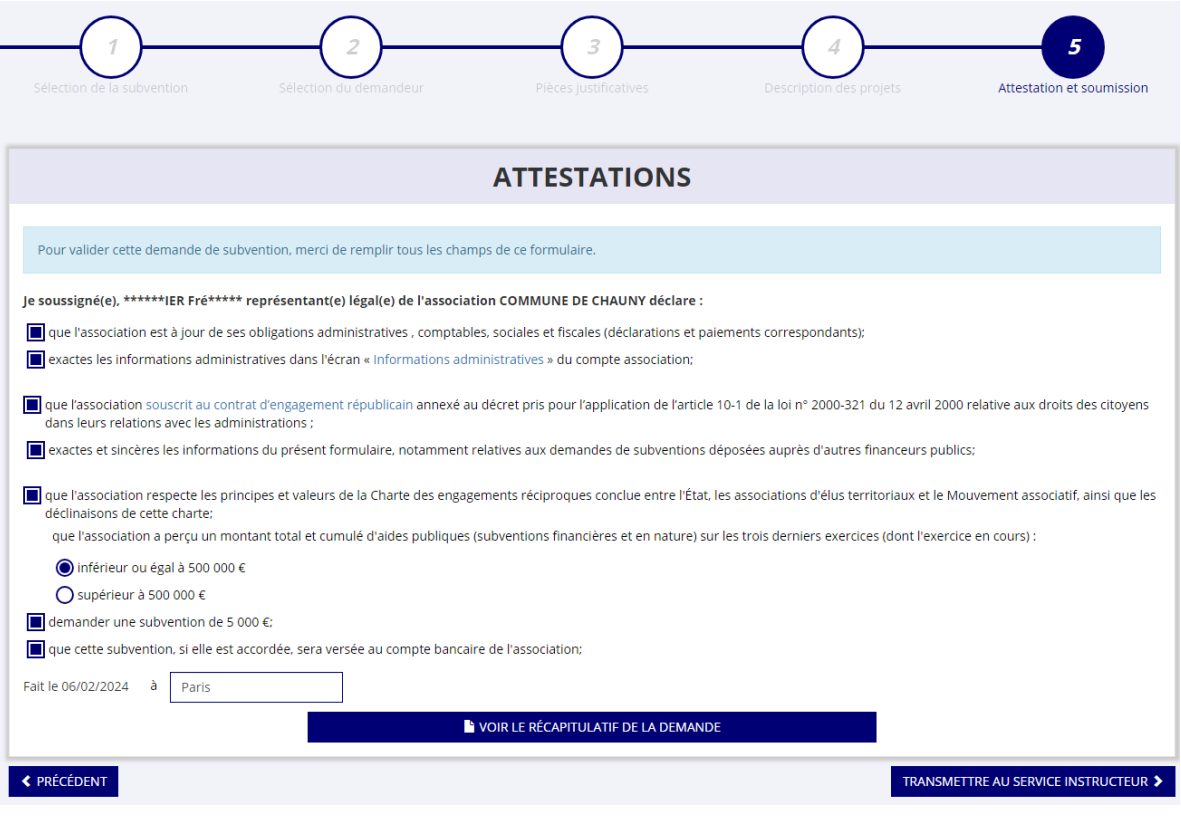

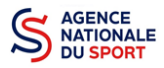

Cochez les cases du formulaire et saisissez le lieu.

Cliquez sur « voir le récapitulatif de la demande » pour visionner votre dossier au format PDF.

Cliquez sur transmettre pour envoyer la demande de subvention. Le message ci-après apparait pour confirmer votre demande.

#### Confirmer la transmission de la demande :

Cette action va permettre de transmettre votre demande au service instructeur.

Elle ne sera alors plus modifiable, sauf si le service instructeur vous en laisse la possibilité. Une fois transmise, vous pourrez récupérer le Cerfa de la demande au format PDF à l'étape 3.

Souhaitez-vous continuer ?

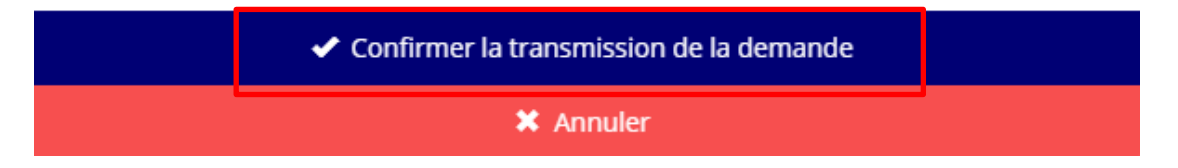

Cliquez sur **« confirmer la transmission »** afin de terminer votre demande de subvention. Cette action générera le document CERFA au format PDF.

# *ATTENTION - Le fait de télécharger le récapitulatif de votre demande ne signifie pas que votre demande a été transmise au service instructeur !*

Une fois que vous avez confirmé la transmission, le dossier est définitivement transmis pour instruction à la fédération. Il est alors impossible d'y porter des modifications sauf si la fédération vous en laisse la possibilité.

Vous pouvez à tout moment consulter le site internet de l'Agence nationale du Sport pour télécharger les différents guides *Le Compte Asso* (Créer un compte, Compléter les informations administratives…) :<https://www.agencedusport.fr/documentations/le-compte-asso>